# **DIGICAM VEZETÉK NÉLKÜLI KÜLTÉRI KAMERA**

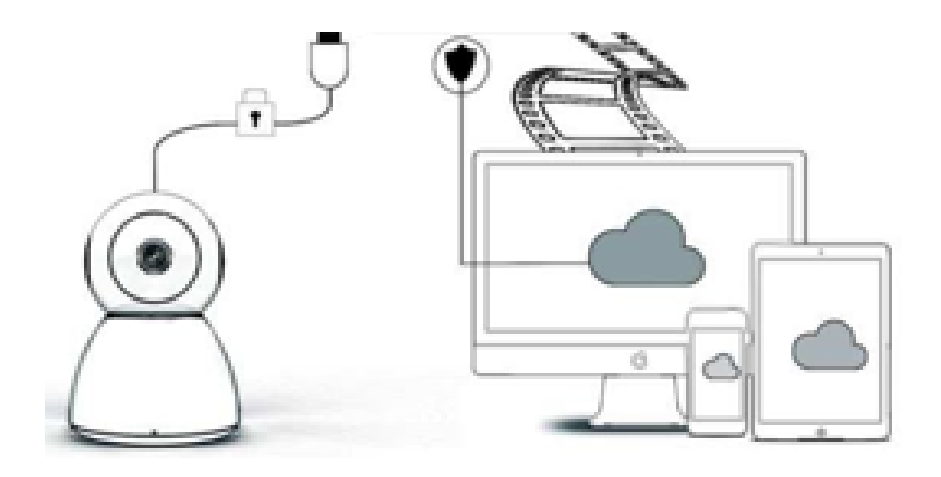

## **HASZNÁLATI UTASÍTÁS**

## Kedves Felhasználó!

Köszönjük, hogy megvásárolta termékünket. A Digicam kamera könnyen csatlakoztatható otthoni vagy irodai WiFi-hálózatához, így bárhonnan hozzáférhet videójához internetkapcsolaton keresztül. Az iOS és az Android felhasználók számára egyaránt elérhető intuitív alkalmazás segítségével valós idejű videót közvetíthet. A 3 széles látószögű infravörös fény és a 4 fényes lednek köszönhetően színes és tiszta lesz a kép még sötétben is.

Használja a terméket egészséggel, kérjük, olvassa el a használati útmutatót a termék használata előtt, és őrizze meg a jövőre tekintettel.

## **A CSOMAG TARTALMA:**

Az alábbi lista alapján ellenőrizze, hogy minden szükséges tartozékot megkapott:

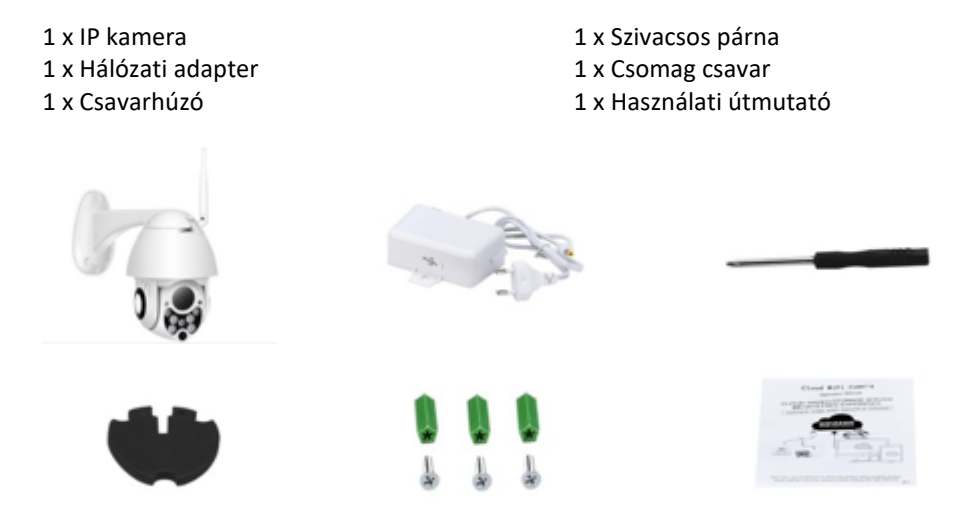

## **A KÉSZÜLÉK RÉSZEI**

- 1. 5DB wifi antenna
- 2. Foglalat
- 3. 2.0 MP HD lencse
- 4. IR érzékelő
- 5. 3 db infravörös LED
- 6. Mikrofon
- 7. 4 db fehér LED
- 8. Nagy szenzitivitású érzékelő

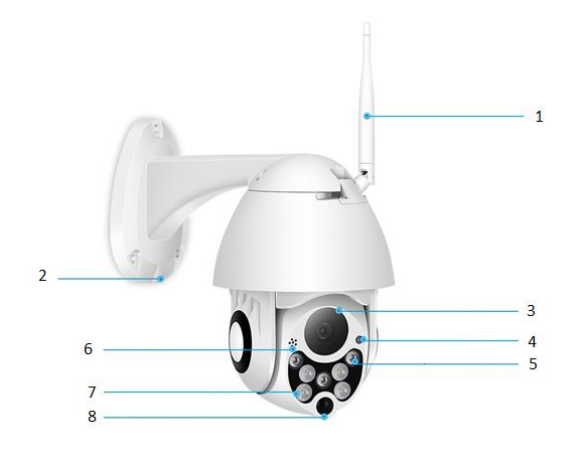

## **JELLEMZŐK**

- Anyag: ABS
- Kétirányú hang
- 24 órás folyamatos felvétel
- Aár 128 GB-os Micro Sd kártya támogatás (nem tartozék)
- Magas felbontás: 1080P (Full-HD)
- Szín: fehér

## **FŐBB FUNKCIÓK**

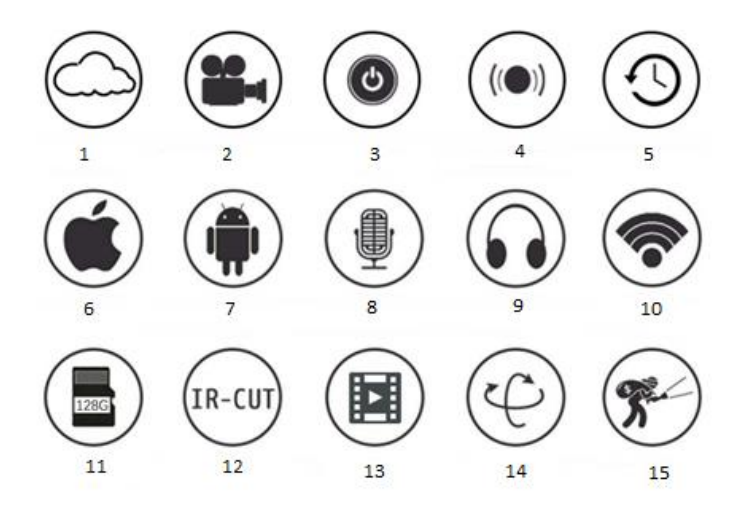

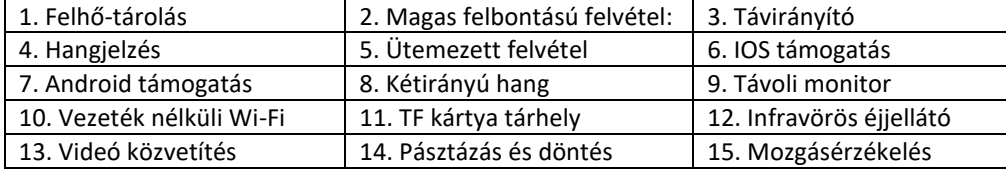

**FIGYELMEZTETÉSEK** 

- Ellenőrizze, hogy a kamera megfelelően van-e rögzítve, különben leeshet és sérülést okozhat.
- A csatlakoztatáshoz használja a megadott tápegységet.
- Kerülje a helytelen működtetést, a rázkódást, és a termék összenyomását, amelyek a károsodásához vezethetnek.
- A kamera tisztításához ne használjon maró hatású tisztítószert. Szükség esetén puha, száraz ruhával törölje le a szennyeződéseket, makacs szennyeződéshez semleges mosószert használjon.
- Kerülje a kamera rendkívül fényes tárgyakra való közvetlen irányítását, (például a nap felé) ez károsíthatja a képérzékelőt.
- A kamera felszereléséhez kövesse az utasításokat. Ne fordítsa fejjel lefelé a kamerát, ugyanis így a képe is fejjel lefelé lesz.
- Hőforrásoktól, például radiátoroktól, hősugárzóktól, tűzhelytől stb. távol tartandó.
- A kézikönyvben található képek és képernyőképek csak a termék használatának bemutatására szolgálnak.
- Minden kép és példa használati útmutatóban kizárólag illusztráció.

## **MEGJEGYZÉSEK:**

- 1. A használati utasítások tartalmazzák a termék alapvető funkcióinak bemutatását, kérjük, hogy figyelmesen olvasson el minden információt.
- 2. Ha bármilyen probléma merül fel a videokamera használatával kapcsolatban, vegye fel a kapcsolatot az eladóval.
- 3. Minden erőfeszítést megtettünk az utasítások teljességének és helyességének biztosítása érdekében, ám továbbra is lehetnek eltérések az itt megadott információk és az adott helyzet között. Ha bármilyen kérdése vagy kifogása van, vegye fel a kapcsolatot az eladóval.
- 4. A felhasználói utasítások be nem tartásából eredő esetleges károkért vagy meghibásodásokért kizárólag a felhasználó felel.

#### **HOGYAN TÖLTHETŐ LE A MOBILALKALMAZÁS**

A: Keresse meg és töltse le az "YCC365" alkalmazást az Apple Store-ból vagy Play Áruházból. B: Olvassa be az alábbi QR-kódot.

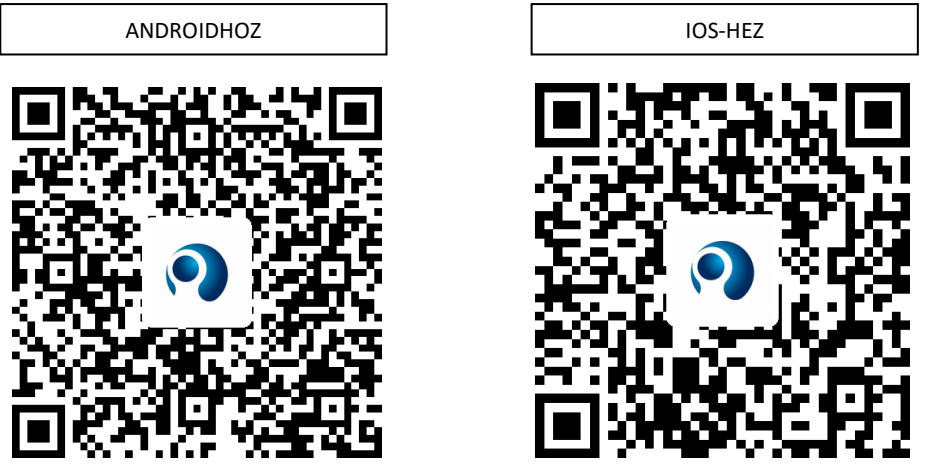

C: **Android eszközön engedélyeznie kell a helymeghatározási szolgáltatást a hálózati hozzáférés**  engedélyezéséhez. Az YCC365 felugró ablakban fog engedélyt kérni a "helymeghatározási szolgáltatás" használatához az első indítás alkalmával. Válassza az "engedélyezés" lehetőséget. **Ha véletlenül elutasította, törölje az alkalmazást és töltse le újra.**

#### **A MOBILALKALMAZÁS HASZNÁLATA**

#### • **Regisztrálja fiókját**

Az alkalmazás első használatakor az e-mail címének használatával regisztrálnia kell egy fiókot, kattintson a "Sign Up" (Regisztráció) lehetőségre, és állítson be egy jelszót.

\*Ha elfelejtette jelszavát, újat kérhet az "Forgot password" (Elfelejtett jelszó) elemre kattintással a bejelentkezési oldalon.

\*A jelszónak legalább 6, legfeljebb 30 karakterből kell állnia. Betűk és számok kombinációjának kell lennie

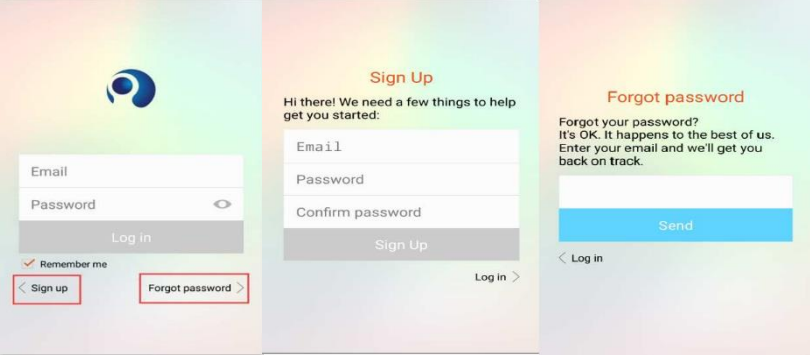

#### • **Kamera hozzáadása**

front of the device about 10~20

 $\bigcap$ 

Heard the buzzing"

**O** Didn't hear anything

centimeters to facilitate OR scanning.

## **1. A QR-kód beolvasása a hozzáadáshoz**

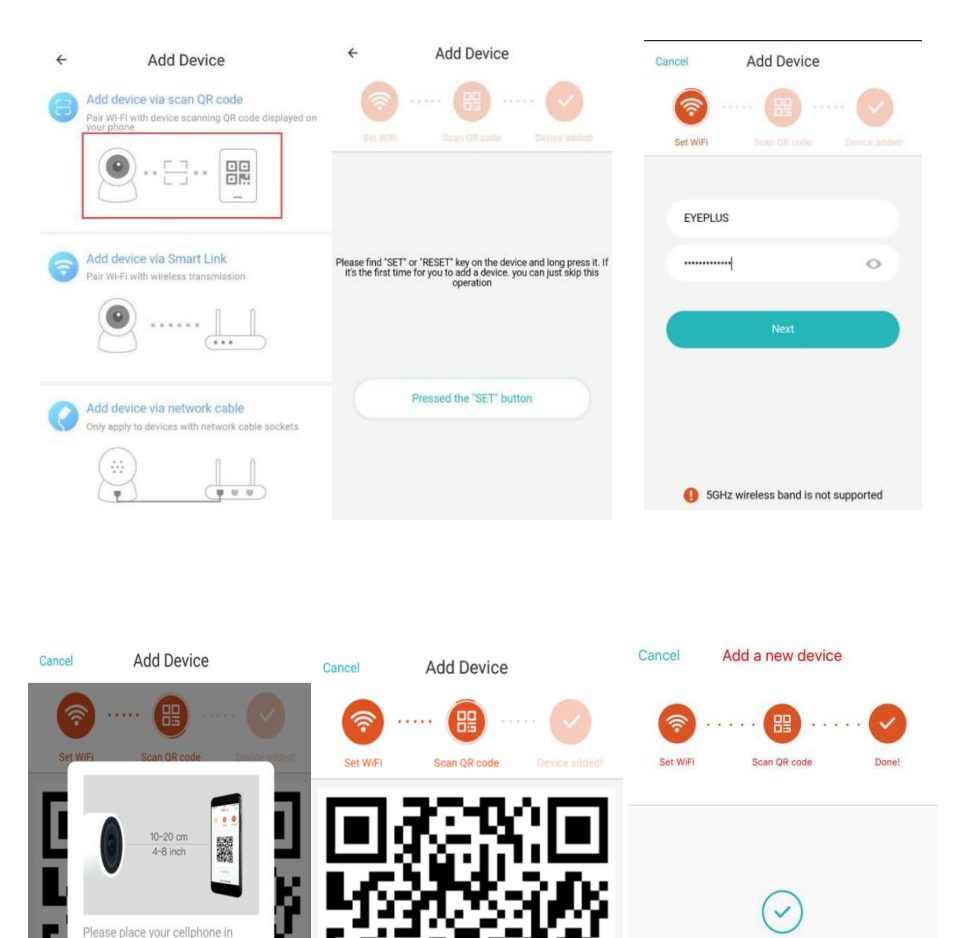

A. Kérjük, csatlakoztassa a telefont a Wi-Fi-hálózatához, majd kattintson a "Scan QR code to add" (QR-kód beolvasása a hozzáadáshoz) lehetőségre, nyomja meg a kamerán a SET vagy RESET gombot, ezután kattintson a "Pressed the SET button" (Megnyomtam a SET gombot) lehetőségre, és várja meg amíg a kamera újraindul.

Heard the buzzing

Didn't hear anything

deviceAdded

Done Add another

- B. Válassza ki saját Wi-Fi-hálózatát, majd jelentkezzen be a jelszavával.
- C. Tartsa a telefonon megjelenő QR kódot a kamera lencséje elé körülbelül 10-20 cm távolságból.
- D. A hangielzést követően válassza a "Heard the buzzing" (Hallottam a hangielzést) lehetőségre, ezután az "Internet connected welcome to use cloud camera" (Csatlakoztatva az internetre, felhő tárhely használható) hangot hallhat.

## **2. Vezetékes hálózat használata (Kizárólag LAN-porttal ellátott eszközök)**

- A. Hálózati kábel segítségével kösse össze a kamerát és a Wi-Fi routert.
- B. Miután a telefon csatlakozott a Wi-Fi-hálózathoz, kattintson az "Add device" (Eszköz hozzáadása) és a "**Choose a wired network"** (Válasszon vezetékes hálózatot) lehetőségre.

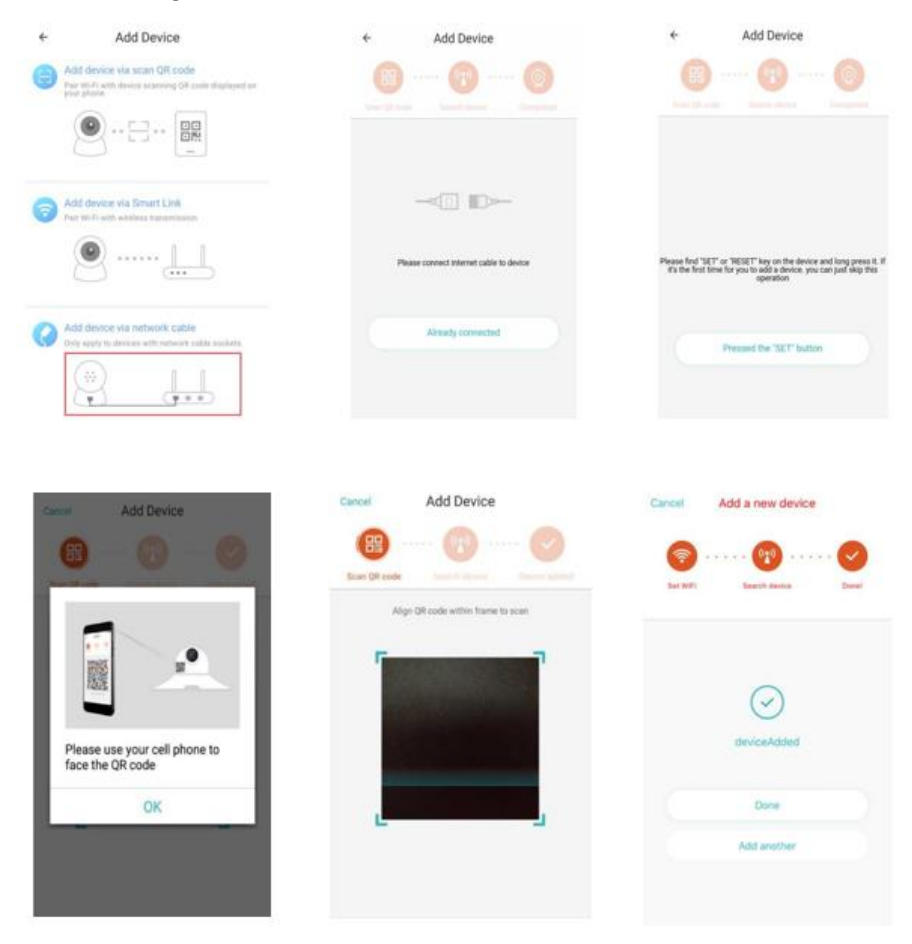

C. Olvassa le a QR-kódot az eszközről és várjon a kapcsolat felépüléséig.

Ha módosítania kell a WiFi-hálózaton, kövesse az alábbiakat:

- D. Nyissa meg a videót, kattints a jobb felső sarokban található "  $\widetilde{Q}^3$  " gombra.
- E. Válassza a "Wi-Fi Network" (Wi-Fi-hálózat) lehetőséget, majd kattintson a "Connect" (Csatlakozás) lehetőségre.
- F. Húzza ki az ethernet kábelt. Indítsa újra a kamerát és fejezze be a hozzáadást.

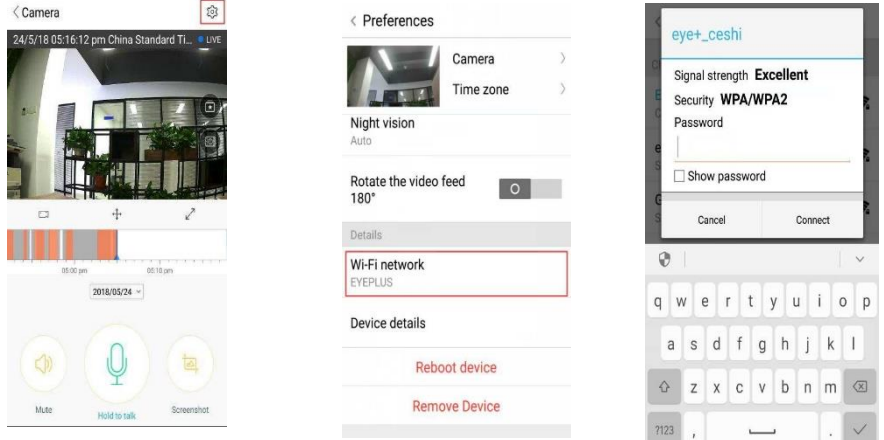

## **3. Wif-Fi intelligens konfiguráció**

A. A telefon Wi-Fi-hez történő csatlakoztatása után, kattintson az **"Add device"** (Eszköz hozzáadása), majd a **"Choose a Wi-Fi network"** (Wi-Fi hálózat kiválasztása) lehetőségre. A "Please use mobile phone for Wi-Fi configuration" (Használja a mobiltelefont a Wi-Fi beállításához) szöveg hallása után állítsa alaphelyzetbe a kamerát, majd nyomja meg a ..Pressed the SET button" (Megnyomtam a SET gombot).

B. Válassza ki a Wi-Fi hálózatát és lépjen be a jelszavával.

C. "Internet connected welcome to use cloud camera"(Csatlakoztatva az internetre, felhő tárhely használható) elhangzó szöveg után várja meg a csatlakozást, a csatlakozás sikeres.

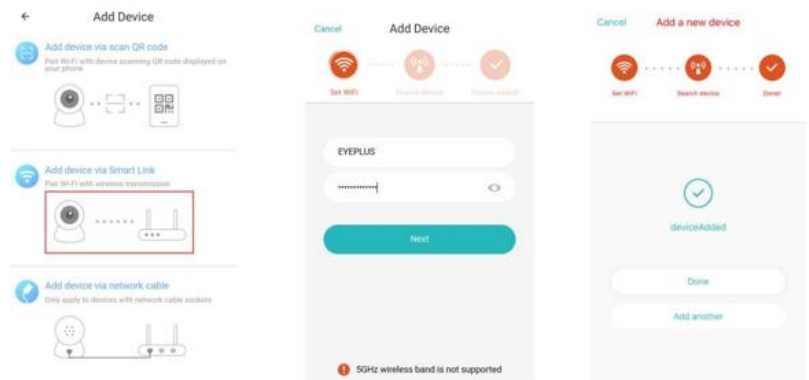

#### • **Funkciók bemutatása**

Valós idejű videó megtekintése

A: Kedvencek

B: Felhő videó lista, amely a mozgás- és hangérzékelés miatt aktivált rögzítéseket tartalmazza

- C: Videó a telefonra
- D: Pásztázás és döntés
- E: Teljes képernyő

F: Felhőben tárolt videó lejátszása, az idővonalon

megtekintheti a felvételt.

- G: Némítás ki/be
- H: Kétirányú hang
- I: Pillanatkép
- J: Beállítások

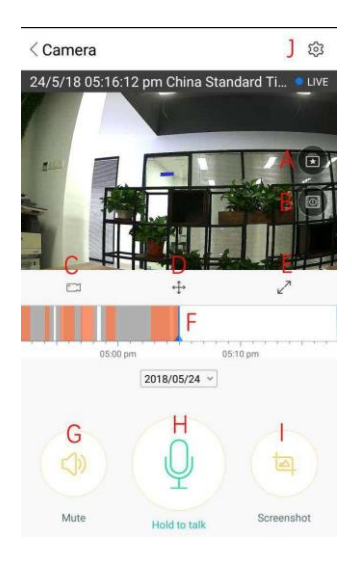

## **FELHŐBEN TÁROLT VIDEÓLEJÁTSZÁS/SZERKESZTÉS**

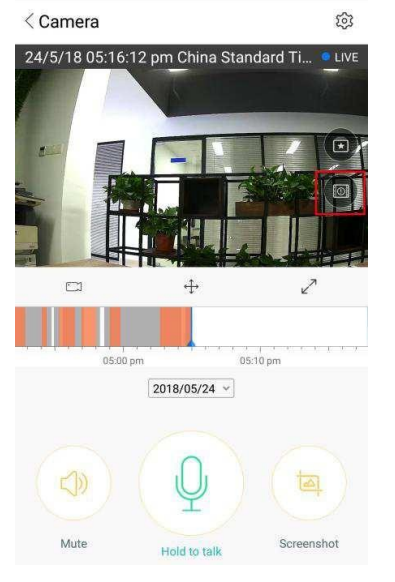

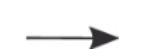

 Kattintson az ikonra a felhőben tárolt videók oldalának megtekintéséhez

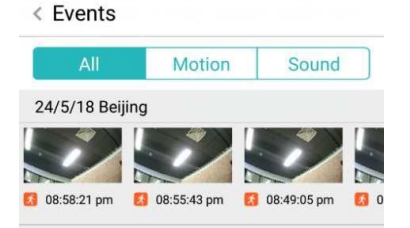

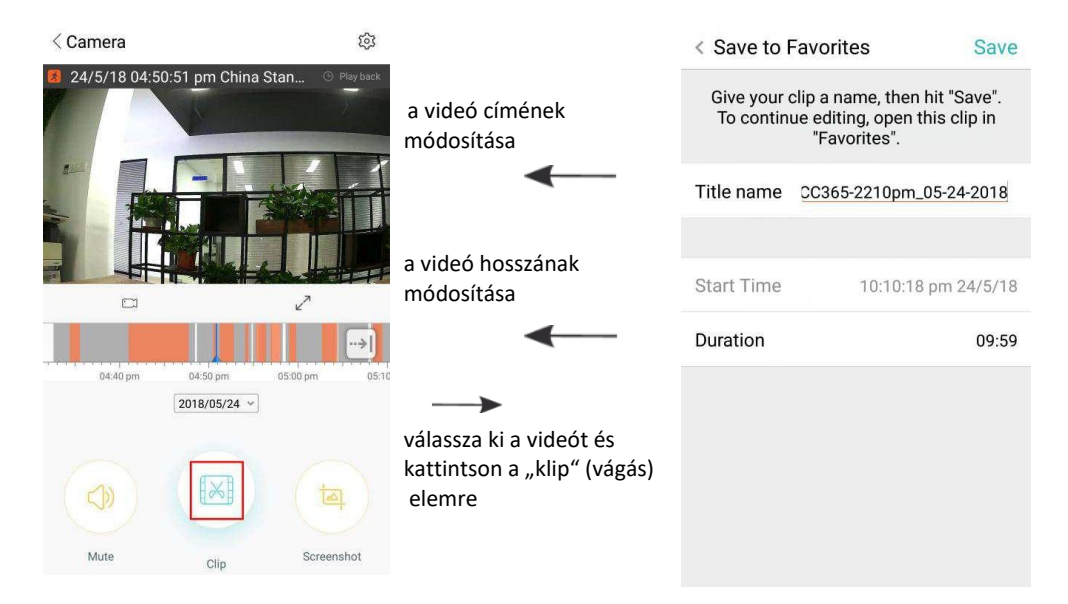

Kattintson a save (mentés) gombra, a videó automatikusan a "my favorite" (kedvencek) mappába kerül

## **KEDVENCEK VIDEOLEJÁTSZÁS/MEGOSZTÁS**

- A、Kattintson a "my favorite" (kedvencek) elemre.
- B、Válassza ki a videót a lejátszáshoz.
- C、Kattintson a "Share" (megosztás) lehetőségre. Megoszthatja a videót a Facebookon,
- YouTube-on vagy hivatkozásként.
- D. Válassza a "Download" (letöltés) lehetőséget a telefonra történő mentéshez.

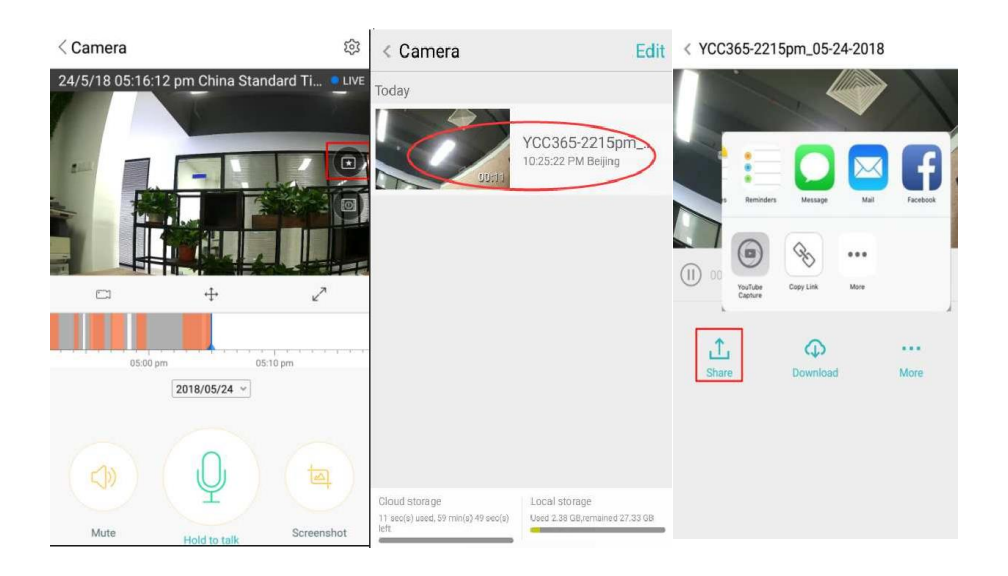

- A. Kattinson a "  $\frac{1}{2}$ " elemre, ellenőrizze a beállításokat
- B、Kattintson a "Device is On" (eszköz bekapcsolva) lehetőségre a kamera be/kikapcsolásához
- C、Állítsa a kapcsolót

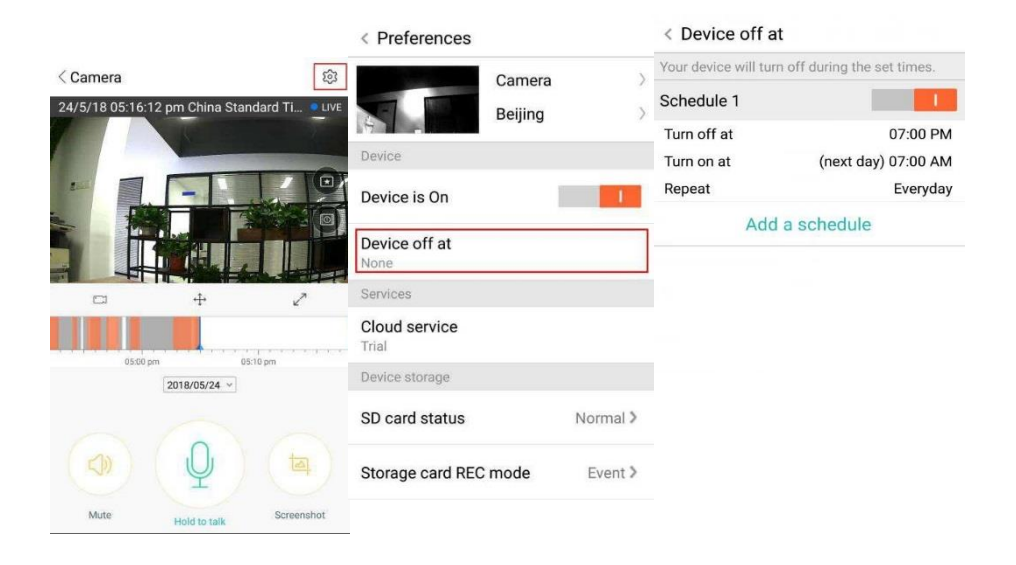

#### **FELHŐSZOLGÁLTATÁS**

30 napos felhőalapú tárhelyszolgáltatást kínálunk, amelyet mindenki ingyenesen kipróbálhat, ez idő letelte után alacsony áron fizethet elő rá.

- A. Válassza a "Cloud service" (Felhőszolgáltatás) lehetőséget, és nézze meg az előfizetési csomagokat.
- B. Háromféle előfizetési csomag közül választhat. Havi vagy éves fizetési lehetőségek közül választhat.
- C. Támogatjuk a PayPal fizetési rendszert, kattintson a "Go to PayPal now" (Ugrás a PayPalra) elemre, majd teljesítse a fizetést (kérjük, előre telepítse fel a PayPal alkalmazást)

**Megjegyzés**: **A felhőszolgáltatást az Amazon AWS támogatja, minden videó és hang az amazon webszolgáltatásaiban kerül tárolásra; US-EU Safe Harbor protokoll titkosítással biztosítjuk a magánélete sérthetetlenségének biztonságát. Mivel a felhő előfizetési csomag az eszközhöz kötődik, amennyiben a kamera elromlik az előfizetési csomagot át kell helyezni új eszközre, ehhez vegye fel a kapcsolatot az eladóval.**

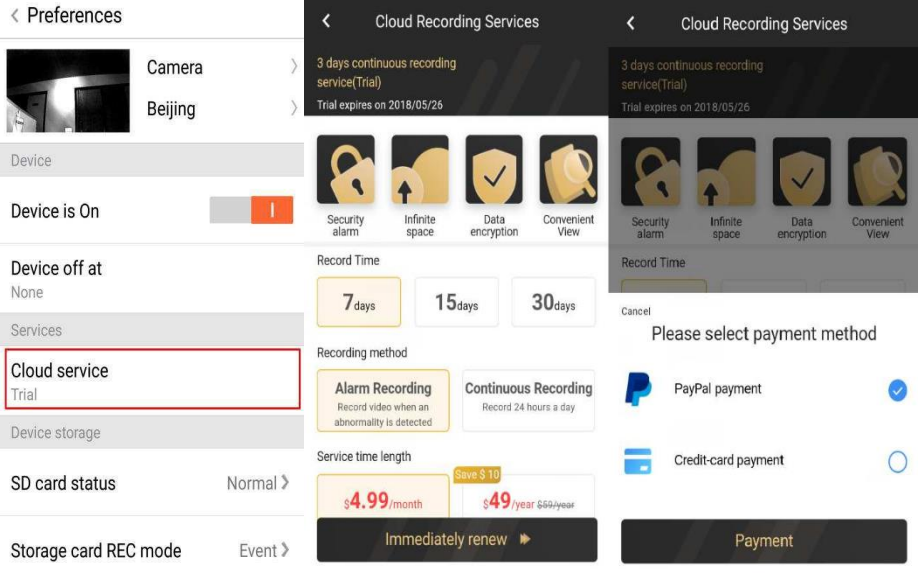

## **ÉRTESÍTÉSI BEÁLLÍTÁSOK**

Kattintson a "Notification Settings" (Értesítési beállítások) lehetőségre.

- A. Kapcsolja ki/be a hangérzékelés alapú értesítést
- B. Kapcsolja ki/be a mozgásérzékelés alapú értesítést
- C. Ütemezze az értesítéseket.
- D. Kapcsolja ki/be a mobiltelefonos értesítéseket.

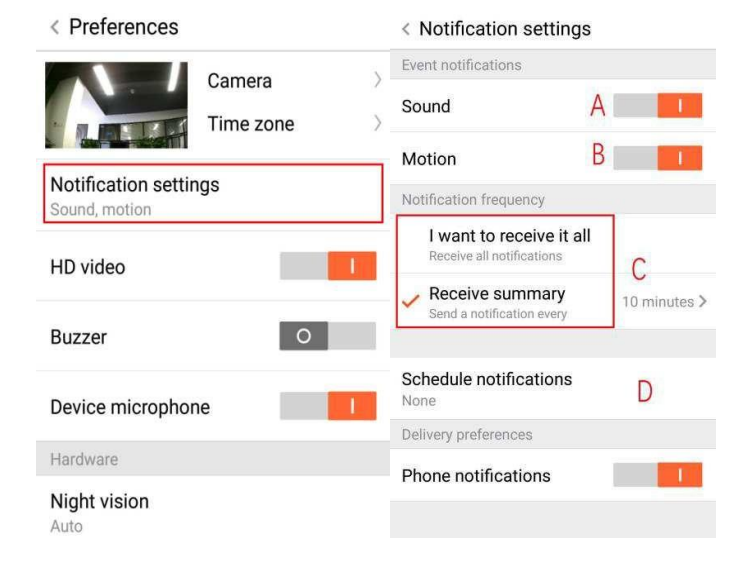

## **SD-KÁRTYA**

Helyezzen SD-kártyát a kamerába és indítsa el a kamerát. (Működés közben ne helyezzen bele kártyát)

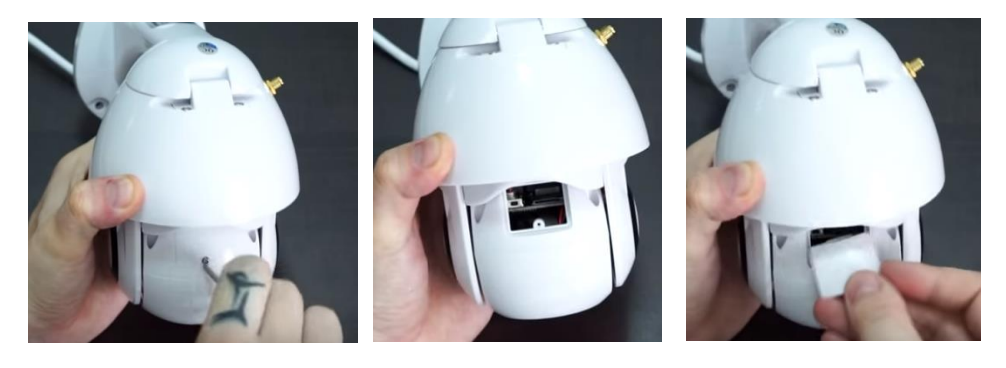

- 1. A mellékelt csavarhúzóval lazítsa meg az SD-kártya rekeszének csavarját.
- 2. Helyezze be az SD-kártyát.
- 3. Helyezze vissza az SD kártya rekeszének fedelét és csavarja be a mellékelt csavarhúzóval.

## **TF-kártya követelmények**

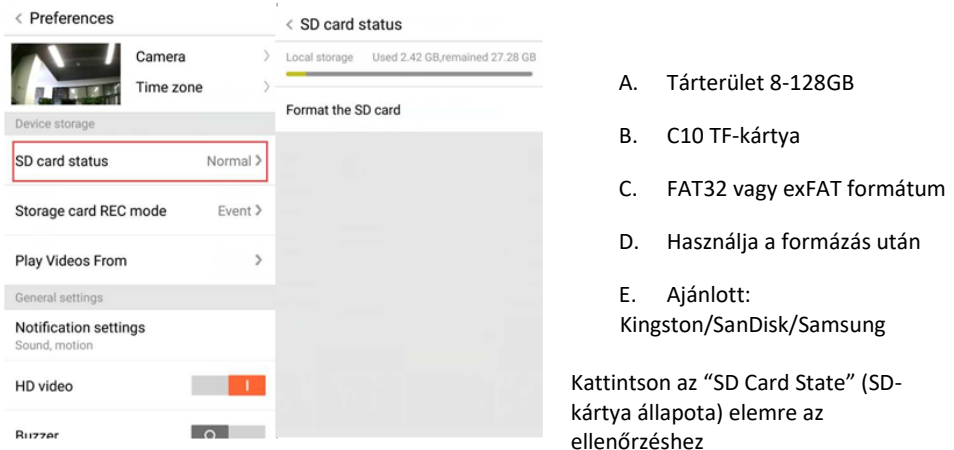

Megjegyzés: Az SD kártya behelyezése után a kamera a videókat az SD-kártyára menti a régiek folyamatos törlése mellett.

#### **EGYÉB FUNKCIÓK BEÁLLÍTÁSA**

- A. Eszköz neve
- B. Időzóna

**HD videó: HD /SD minőség közötti váltáshoz Eszköz mikrofon:** Mikrofon ki/bekapcsolása

## **Éjjellátó:**

- 1. Off (ki), éjjellátó mindig kikapcsolva
- 2. On (be),éjjellátó mindig bekapcsolva
- 3. Auto, automatikus váltás

**Videó elfordítása 180 °-kal:** Kép felfordítása a kamera tetőre történő telepítése esetére.

**Wi-Fi-hálózat:** S készülék Wi-Fi-hálózatának módosítása.

**Megjegyzés:** A Wi-Fi-hálózatnak láthatónak kell lennie, amennyiben új helyre viszi, ahol más a Wi-Fi-hálózat, állítsa alaphelyzetbe és csatlakozzon újra a Wi-Fi hálózathoz.

**Az eszköz részletei:** Az eszköz azonosítója, szoftverének\hardverének száma.

< Preferences Camera Δ  $\mathcal{N}$ Beijing <sub>R</sub> eral settings Notification settings Sound, motion HD video **The State of State** Buzzer  $\circ$ Device microphone Hardware Night vision Rotate the video feed  $\circ$  $180^\circ$ Details Wi-Fi network EVEDI US Device details **Reboot device Remove Device** 

**Eszköz eltávolítása: Ha más fiókhoz szeretné hozzáadni a kamerát, előbb távolítsa el a régiből.**

## **TÖBBKÉPERNYŐS MEGJELENÍTÉS (KIZÁRÓLAG TÖBB KÉSZÜLÉK HASZNÁLATA ESETÉN)**

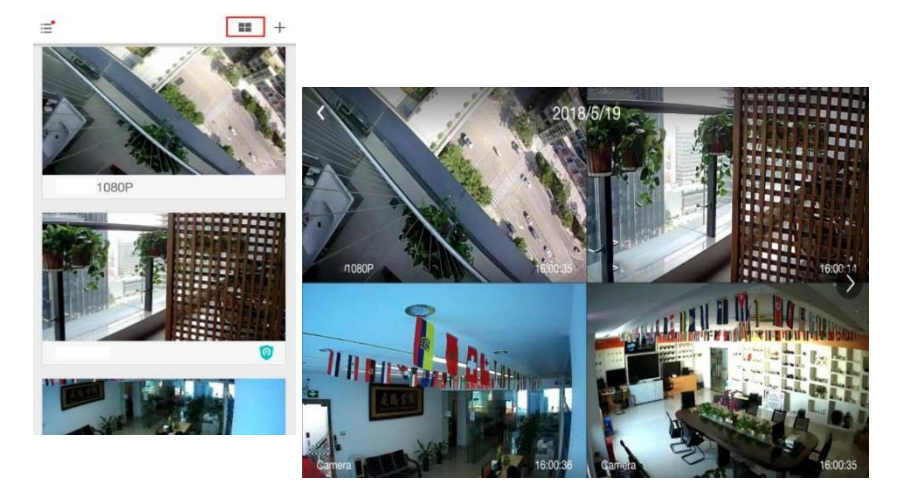

## **1. Bejelentkezés**

## Get more with Recording Services.

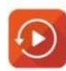

Cloud video recording View the last 24h of video footage from your smartphone, tablet or computer.

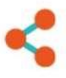

Easy saving and sharing Keep up to 1h of clips. Edit and share from your smartphone.

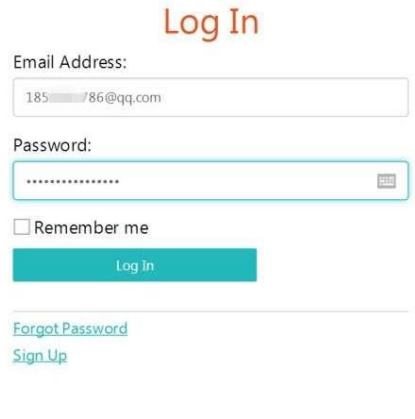

Adja meg az email címét és a jelszavát az [www.eyeplusiot.com](http://www.eyeplusiot.com/) oldalon.

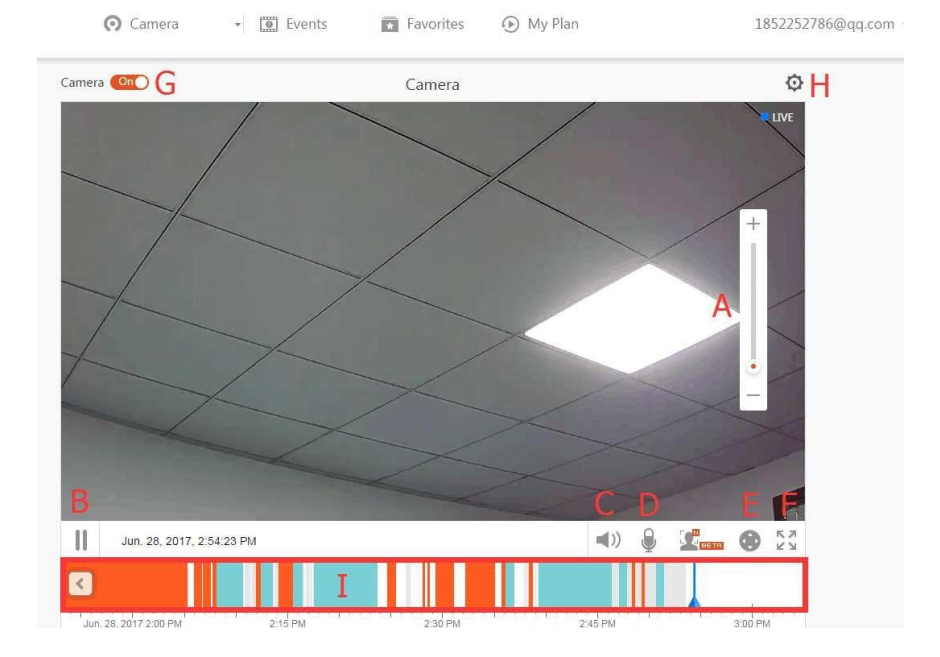

## **2. Funkciók bemutatása**

- A. 4x Digitális nagyítás
- B. Lejátszás megállítása
- C. Hangerő beállítása
- D. Beszélő gomb
- E. PÁSZTÁZÁS ÉS DÖNTÉS
- F. Teljes képernyő
- G. Kamera ki/bekapcsolása
- H. Beállítások, a képminőség és az értesítések beállítása.
- I. Felhőben tárolt videó lejátszása, az idővonalon megtekintheti a felvételt a rögzítésből.

#### **GYIK**

## 1. **Nem lehet hozzáadni az eszközt**?

- A. Állítsa a kamerát alaphelyzetbe. Ehhez nyomja meg a Reset gombot, amíg egy hangot nem hall.
- B. Kizárólag 2,4 GHz Wi-Fi-hálózaton üzemel, ha a routere 5 GHz-es, engedélyezze rajta a 2,4/5 GHz egyidejű módot.
- C. Kérjük, kapcsolja be a GPS szolgáltatást, mielőtt Android mobiltelefonhoz párosítaná az eszközt. A telepítés befejezése után az alkalmazás első használatakor a GPS szolgáltatást engedélyeznie kell. Ha véletlenül nem engedélyezi, törölje az alkalmazást és telepítse újra.
- D. Ellenőrizze, hogy a kamera ne legyen más fiókhoz társítva.

Négy hangutasítást hallhat csatlakoztatáskor:

- (1) Bekapcsolás után: "Please use mobile phone for Wi-Fi configuration" (Használja a mobiltelefont a Wi-Fi beállításához)
- (2) Válassza ki a Wi-Fi-hálózatot és jelentkezzen be jelszavával, miután az eszköz sípol egyet, a "Please wait for Wi-Fi connecting" (Várjon a Wi-Fi kapcsolatra) szöveget hallhatja.
- (3) Az IP-cím lekérése után a "Please wait for internet connecting" (Várion az internetcsatlakozásra) hangot hallgatja.
- (4) "Internet connected welcome to use cloud camera" (Csatlakoztatva az internetre, felhő tárhely használható)

A. Ha nem jut el a második lépésig, ellenőrizze, hogy a Wi-Fi-hálózata látható-e és a Wi-Fi router nincs-e túl messze a kamerától. Ha így sem sikerül, olvassa be a QR-kódot a kamera hozzáadásához.

B. Ha nem jut el a harmadik lépésig, csökkentse a Wi-Fi felhasználók számát és törölje a Wi-Fi jelszavából a különleges karaktereket.

C. Ha nem jut el a negyedik lépésig, próbálja újra, ha így sem sikerül, lépjen kapcsolatba az eladóval.

#### 2. **Mit jelentenek az idővonal színei**?

A narancssárga riasztásos videofelvétel, a kék hangriasztásos videofelvétel, a szürkénél nincs esemény és TF-kártya felvétel, fehér esetén pedig nincs felvétel.

#### 3. **Mennyi a felvételi időköz a TF-kártyán?**

A videofájl mérete korlátozott. Ha a videó mérete megközelíti a kritikus értéket, létrejön egy újabb fájl, és a videó rögzítése folytatódik.

#### 4. **Nem érzékeli a TF-kártyát**?

Ellenőrizze, hogy a TF-kártya megfelel-e a minőségi követelményeknek.

#### 5. **A videofelvétel idővonala üres a felhőszolgáltatás lejártát követően.**

A videó nem játszható vissza a felhőalapú szolgáltatás lejártát követően, ha a kamerában nincs TF kártya, mivel a videót nincs hova rögzíteni.

Ha TF-kártya mindig működik, a felvételek mégis eltűntek, ellenőrizze a kártya állapotát az alkalmazásban, ha ott normális értéket mutat, de nincs felvétel, formázza a memóriakártyát. Ha még mindig nem működik, próbálja ki egy másik SD-kártyával.

## 6. **Miért nem érkezik értesítés a telefonomra**?

Ellenőrizze, hogy az alkalmazás rendelkezik-e értesítési jogosultságokkal.

Amennyiben valós idejű videót néz az alkalmazásban, értesítés nem kerül kiküldésre.

Fejlett üzenetküldő rendszer, a figyelmeztető értesítéseket nem küldi a telefonra, de minden üzenetet és videót rögzít.

## 7. **A kamera lecsatlakozik**?

Ellenőrizze az áramellátást és az internetkapcsolatot, majd indítsa újra a kamerát. Ha ez nem segít, távolítsa el és ismét adja hozzá a kamerát az alkalmazásban.

#### 8. **Nem tölt be a videó, túl lassú**?

A kör azt jelzi, hogy a videó éppen tölt, ellenőrizze a hálózati kapcsolatát.

#### 9. **Hogyan tekinthetik meg mások a videót?** Ossza meg fiókját más személyekkel.

- 10. **Hány ember használhatja egyszerre a fiókot?** Nincs korlátozás.
- 11. **Miért nem sikerül hozzáadni a kamerát egy másik fiókhoz?** Egy kamera, egy fiók. Ha a másik fiókhoz szeretne hozzáadni egy kamerát, azt előbb törölni kell az előzőből.
- 12. **Hogyan csatlakoztathatom a kamerámat másik Wi-Fi-hálózatra?** Ennek két módja van:
	- A. Ha helymódosítás nélkül Wi-Fi-hálózatot módosít.

Parameter setting >> Wi-Fi Network >> select the Wi-Fi (Beállítások >> Wi-Fi-hálózat >> Wi-Fi kiválasztása)

B. Ha a kamera más helyre kerül, a kamera elindításakor "Device disconnected" (Eszköz leválasztva) szöveget láthat a főoldalon, válassza a "TROUBLESHOOT" (hibaelhárítás) lehetőséget az újbóli csatlakoztatáshoz.

#### **KARBANTARTÁS**

- A termékben nem található felhasználó által javítható alkatrész, ezért a burkolat eltávolítását csak szakképzett szakember végezheti.
- A kamera tisztításához csak tiszta, kissé nedves ruhát használjon.
- Ne használjon szeszes tisztítószereket vagy oldószereket, mert ezek károsíthatják a műanyag burkolatot és a lencse alkatrészeit.
- Szükség esetén puha, száraz ruhával tisztítsa meg a lencsét.
- Ne helyezze a fényképezőgépet olyan környezetbe, ahol valószínűleg pornak, magas páratartalomnak, magas hőmérsékletnek vagy esőnek lesz kitéve.
- Ne telepítse ezt a készüléket zárt, szellőzés nélküli helyiségbe. A kamera normál használat közben valószínűleg felmelegszik, ezért szellőztetésre van szükség a kellően alacsony működési hőmérséklet fenntartásához.
- Ha a kamerát zárt helyre szereli, túlmelegedhet és károsodhat.
- Amennyiben a kamera nem az elvártnak megfelelően vagy nem működik, és a rutin eljárások nem vezetnek eredményre, vegye fel a kapcsolatot az eladóval, hogy vizsgálja be a kamerát.

## **Újrahasznosítási és ártalmatlanítási utasítások**

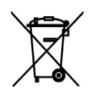

Ez a jelölés azt jelzi, hogy ezt a terméket az EU-ban nem szabad más háztartási hulladékkal együtt megsemmisíteni. A hulladék ellenőrizetlen ártalmatlanítása által a környezetre vagy az emberi egészségre gyakorolt esetleges káros hatások megelőzése;

az anyagi erőforrások fenntartható felelősségteljes újrafelhasználásának és újrahasználatának előmozdítása érdekében. Az eszköz kidobásakor keresse fel az erre szolgáló gyűjtőhelyeket vagy vegye fel a kapcsolatot a kereskedővel, ahol a terméket vásárolta. Az eladó biztosíthatja a termék biztonságos újrahasznosítását.

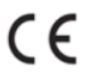

A gyártó nyilatkozata arról, hogy a termék megfelel az alkalmazandó EK irányelvek követelményeinek.